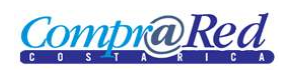

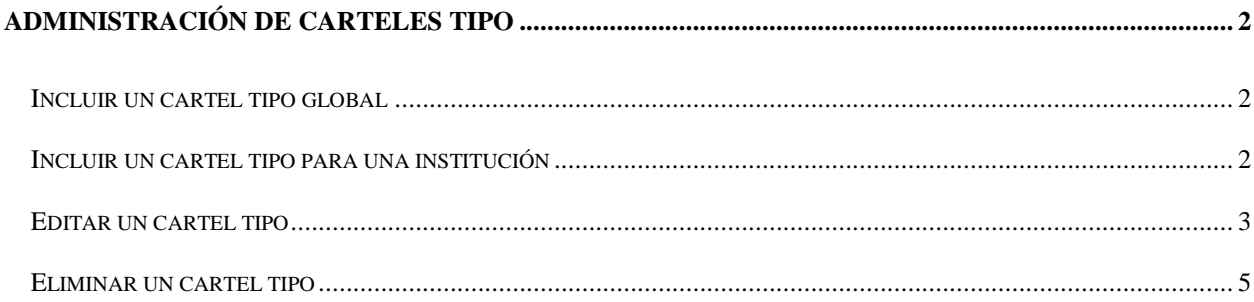

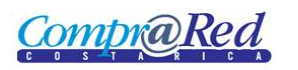

# <span id="page-1-0"></span>**Administración de carteles tipo**

# <span id="page-1-1"></span>**Incluir un cartel tipo global**

Para incluir un cartel tipo global se deben seguir los siguientes pasos:

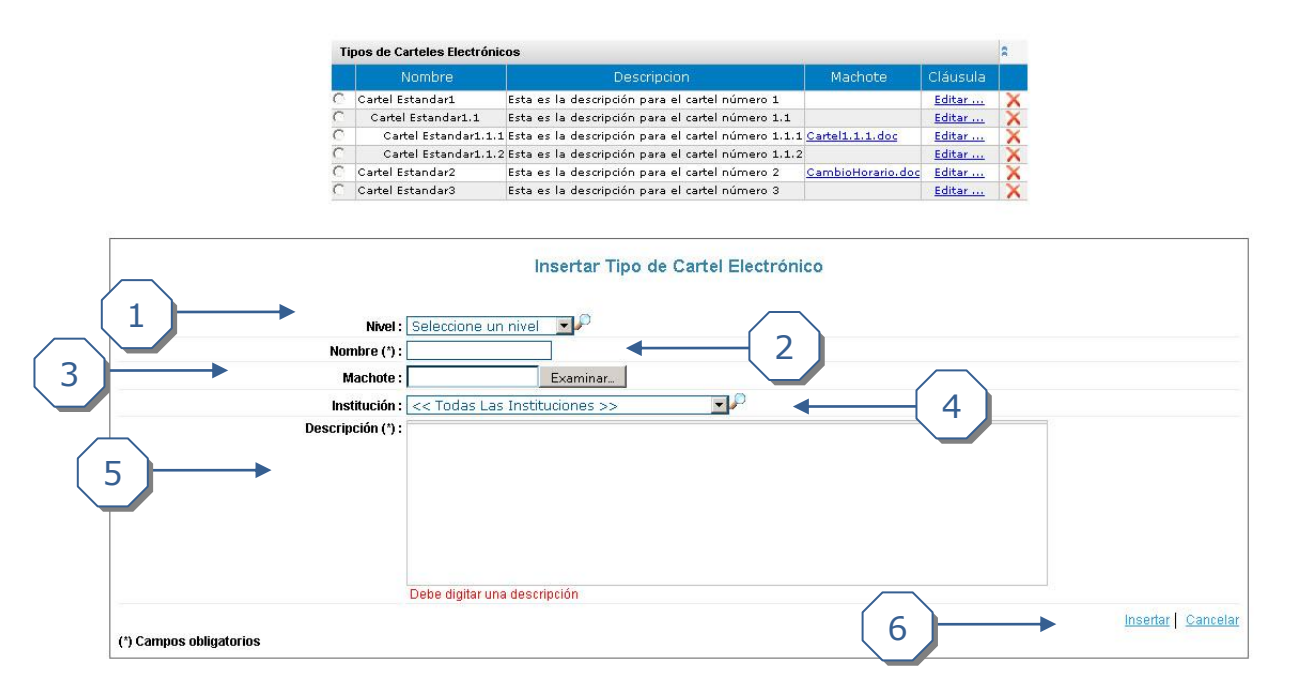

- 1. Se debe seleccionar un *Nivel*. Este determina si el cartel que se está insertando va incluido dentro de otro cartel o es un cartel padre.
- 2. Se debe digitar un *Nombre* para dicho cartel.
- 3. Si se cuenta con un machote para el cartel, se puede adjuntar en el campo *Machote*. Las extensiones permitidas son ".doc", ".docx", ".xsl", ".xslt".
- 4. Para incluir el cartel de manera global el campo *Institución* se debe dejar con su valor por defecto "<< Todas las Instituciones >>".
- 5. Se debe digitar una descripción de no menos de 15 caracteres para el cartel.
- 6. Se debe dar clic en *Insertar* para realizar la inserción del cartel.

## <span id="page-1-2"></span>**Incluir un cartel tipo para una institución**

Para incluir un cartel tipo para una institución en específico se deben seguir los siguientes pasos:

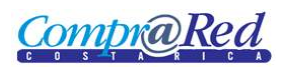

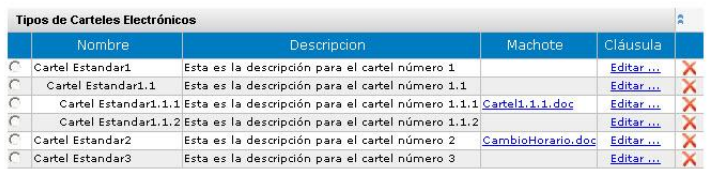

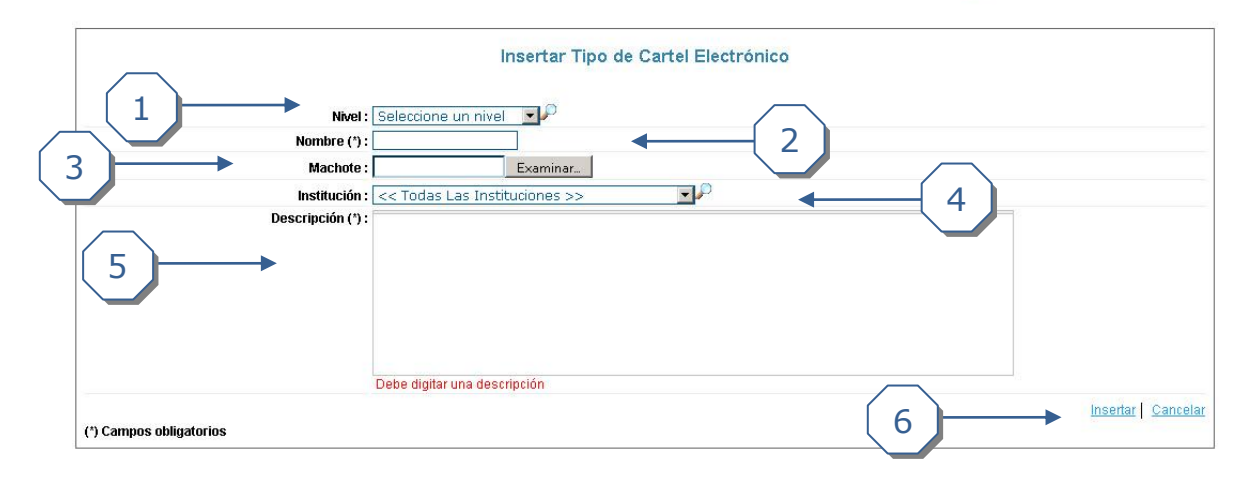

- 1. Se debe seleccionar un *Nivel*. Este determina si el cartel que se está insertando va incluido dentro de otro cartel o es un cartel padre.
- 2. Se debe digitar un *Nombre* para dicho cartel.
- 3. Si se cuenta con un machote para el cartel, se puede adjuntar en el campo *Machote*. Las extensiones permitidas son ".doc", ".docx", ".xsl", ".xslt".
- 4. Para incluir el cartel para una institución, el campo *Institución* debe tener un valor distinto a "<< Todas las Instituciones >>", de modo que tenga seleccionado la institución a la cual se le quiera asignar el cartel.
- 5. Se debe digitar una descripción de no menos de 15 caracteres para el cartel.
- 6. Se debe dar clic en *Insertar* para realizar la inserción del cartel.

#### <span id="page-2-0"></span>**Editar un cartel tipo**

Para editar un cartel tipo se deben seguir los siguientes pasos:

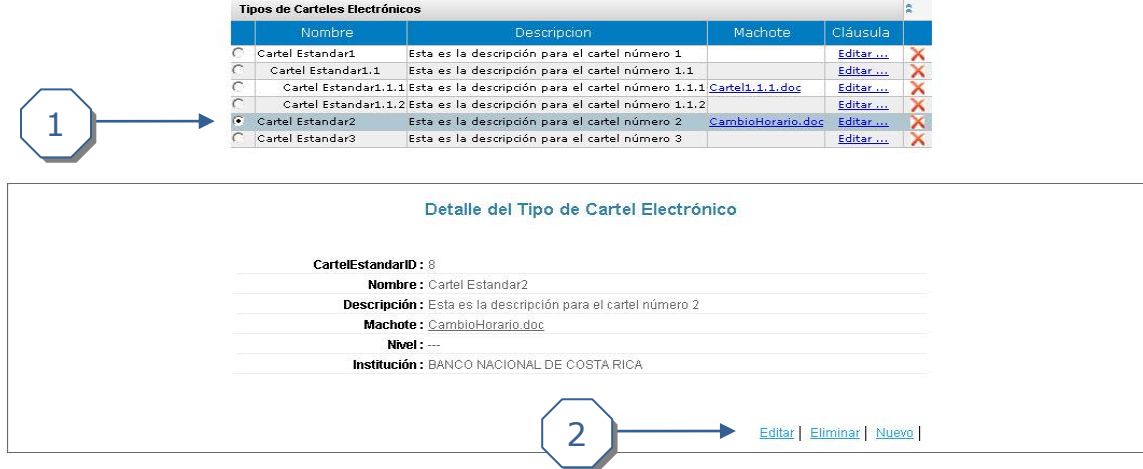

- 1. En la primera columna de la tabla principal donde se muestran todos los carteles, se debe dar clic sobre la fila del cartel que se desee editar.
- 2. Cuando se muestre la pantalla de visualización se debe dar clic en el link *Editar*.

Una vez en la pantalla de Editar se deben seguir los siguientes pasos:

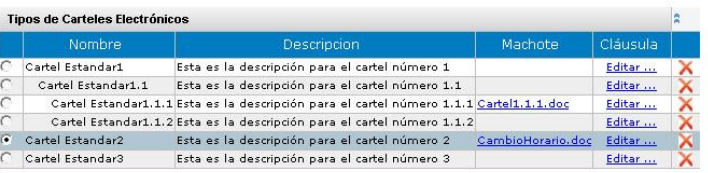

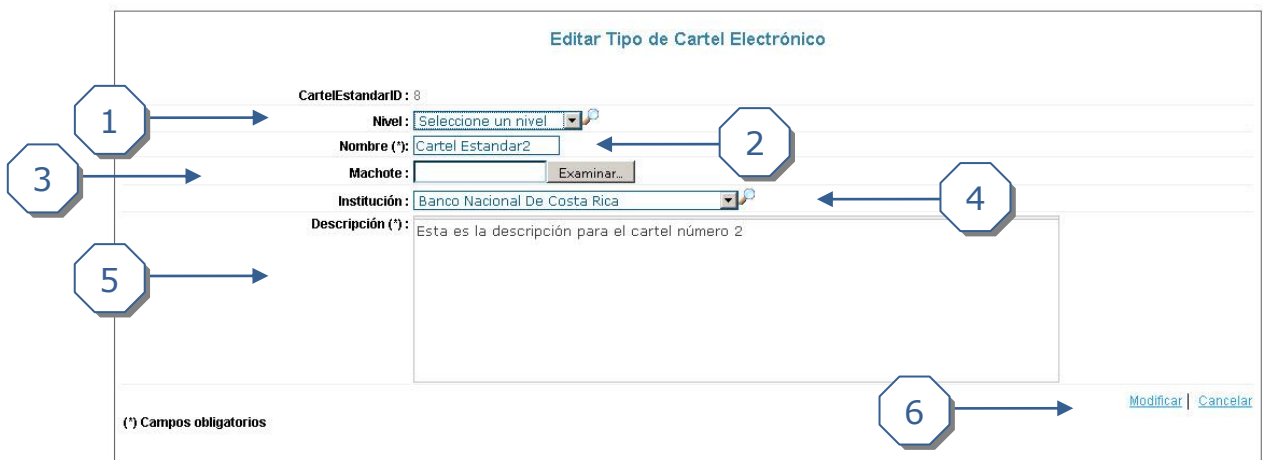

- 1. Se debe seleccionar un *Nivel*. Este determina si el cartel que se está insertando va incluido dentro de otro cartel o es un cartel padre.
- 2. Se debe digitar un *Nombre* para dicho cartel.
- 3. Si se cuenta con un machote para el cartel, se puede adjuntar en el campo *Machote*. Las extensiones permitidas son ".doc", ".docx", ".xsl", ".xslt".
- 4. Para incluir el cartel para una institución, el campo *Institución* debe tener un valor distinto a "<< Todas las Instituciones >>", de modo que tenga seleccionado la institución a la cual se le quiera asignar el cartel. Si se quiere tener un cartel tipo global se debe dejar seleccionada la opción "<< Todas las Instituciones >>".

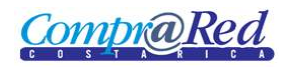

- 5. Se debe digitar una descripción de no menos de 15 caracteres para el cartel.
- 6. Se debe dar clic en *Modificar* para realizar la modificación del cartel.

### <span id="page-4-0"></span>**Eliminar un cartel tipo**

Para eliminar un cartel se pueden realizar cualquiera de las siguientes acciones:

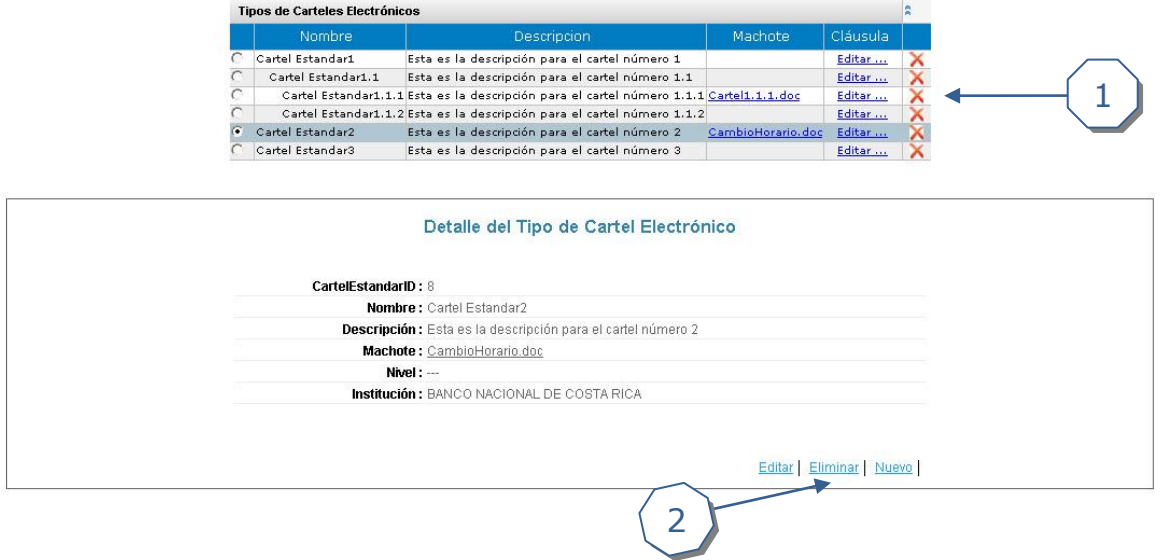

- 1. Se puede dar clic en la equis roja ubicada en la última columna de la tabla que contiene todos los carteles. Luego se acepta la confirmación.
- 2. Se puede dar clic en *Eliminar* en la vista de visualización. Luego se acepta la confirmación.